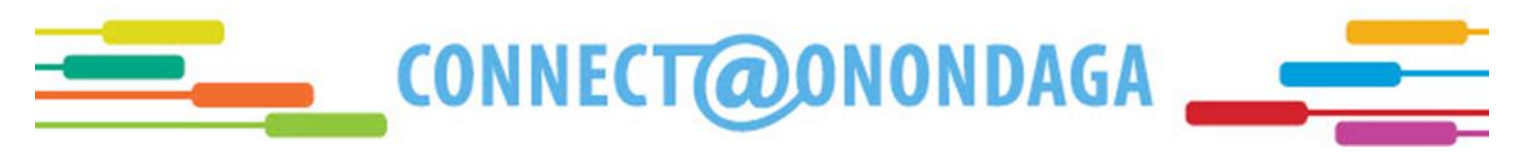

# **Register for Classes**

- **1.** First, go t[o www.students.sunyocc.edu](http://www.students.sunyocc.edu/)
- **2.** Click on **Web Advisor**

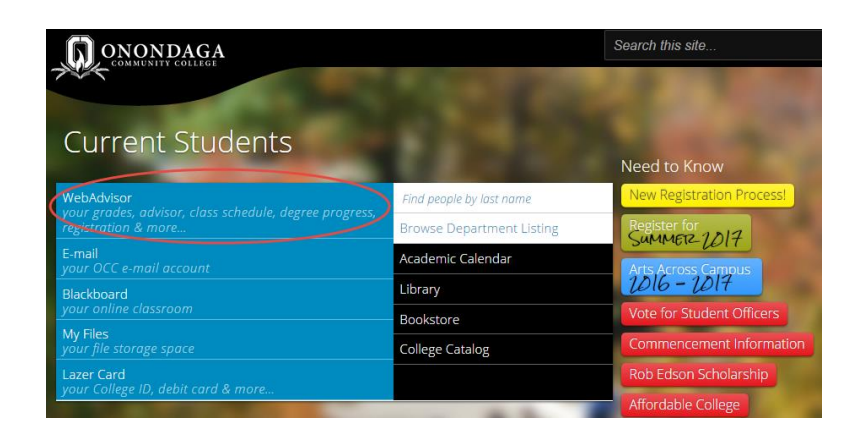

**3.** Click on **Login to Web Advisor**

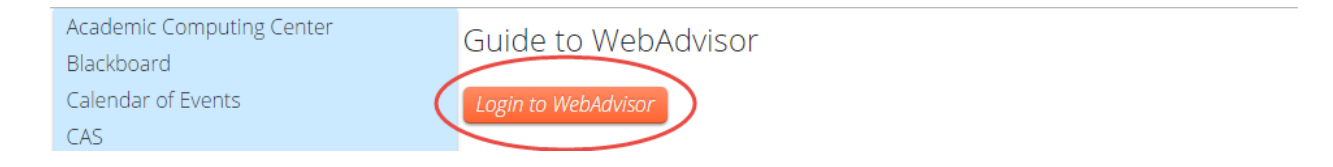

**4.** Log in using your OCC username and password (If you do not know your OCC username and/or password, refer to the "To log into your OCC account for the first time" document)

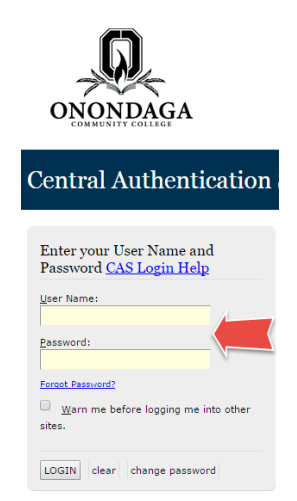

## **5.** Click on **Students**

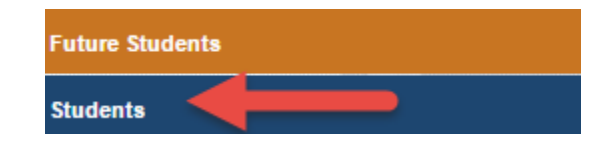

**6.** Under **Registration**, choose **Register or Drop Sections**

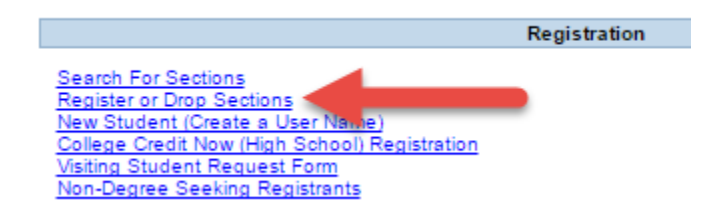

### **7.** Choose **Student Planning**

Hello, Ashley. Welcome to Colleague Self-Service! Choose a category to get started. **Student Finance Financial Aid**  $\bullet$  $\sqrt{5}$ Here you can view your latest statement and make a payment online. Here you can access financial aid data, forms, etc. **Student Planning** Grades  $\blacksquare$  $\vert \mathbf{H} \vert$ Here you can search for courses, plan your terms, and schedule & register your course Here you can view your grades by term. sections. **Graduation Overview Enrollment Verifications** Here you can view and request an enrollment verification. Here you can view and submit a graduation application.

**8.** Choose option two, **Plan your Degree & Register for Classes**

#### $\boxed{\rho}$  Search for courses... **Steps to Getting Started** There are many options to help you plan your courses and earn your degree. Here are 2 steps to get you started:  $\overline{2}$  $\mathbf{1}$ **View Your Progress** 9 دك Plan your Degree & Register for Classes ne C Next, take a look at your plan to see what you've accomplished and register your<br>remaining classes toward your degree. Start by going to My Progress to see your academic progress in your degree and<br>search for courses. **Go to My Progress** Go to Plan & Schedule

**9.** Make sure you see the correct term for registration. If you are currently enrolled in classes, this screen will automatically populate your current term. To find the term you are registering for, click the arrow circled below until you see the desired term.

Plan your Degree and Schedule your courses

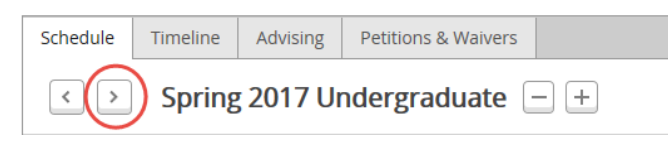

**10.** Once you select the appropriate term, you will see the courses your advisor approved for you on the left side of the screen. For the first course, click **View other sections** to see the available sections offered for this term.

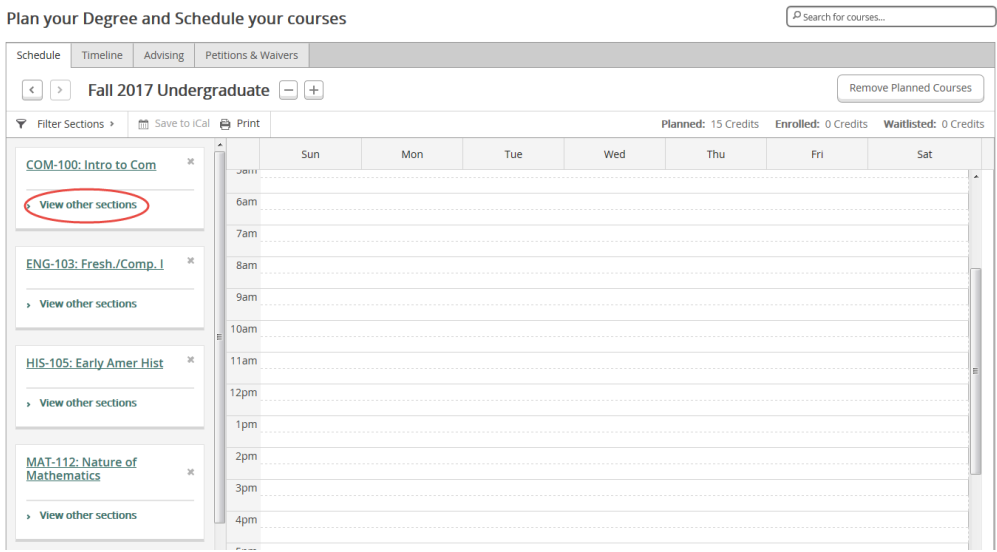

**11.** All sections offered at our Main Campus, OCC @ Liverpool, and online will automatically populate in this search. If you know what location or if you want to take your classes online, be sure to edit the filter options shown below. Choose the location to only see those available sections.

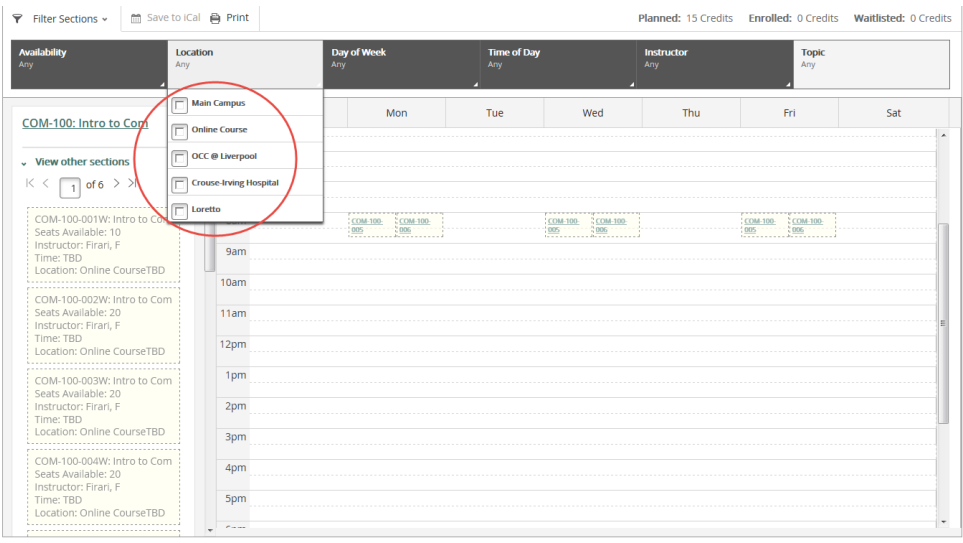

**12.** For this example, we chose Main Campus. When hovering over a section on the left, you will see the respective section highlighted in the calendar. This section of COM 100, Intro to Communication is offered Monday, Wednesday, and Friday from 8:00am – 8:50am. You can read the course information on the left and also see the information in the calendar on the right.

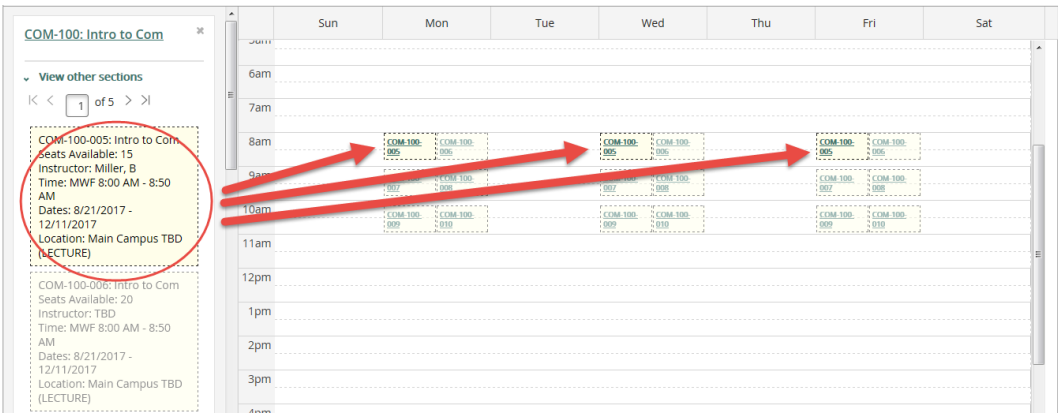

**13.** Note: Most courses have multiple pages of sections offered. Be sure to move to the next page for additional sections.

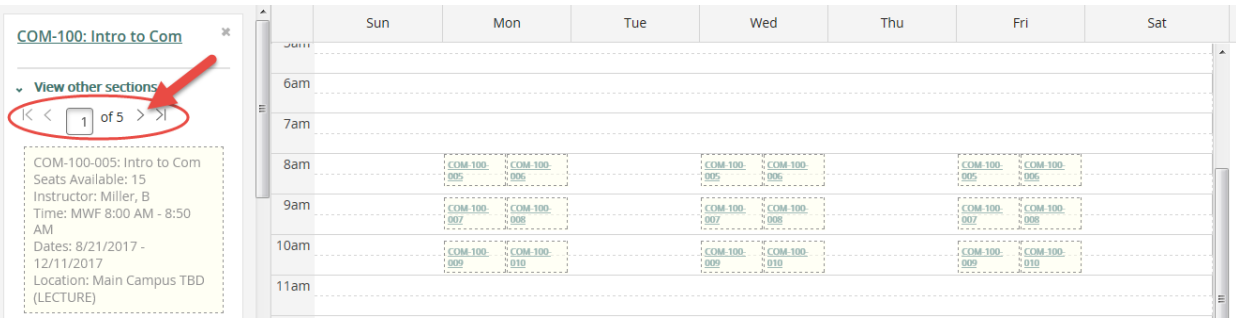

# **14.** When you find a section that fits with your schedule, click on that specific section.

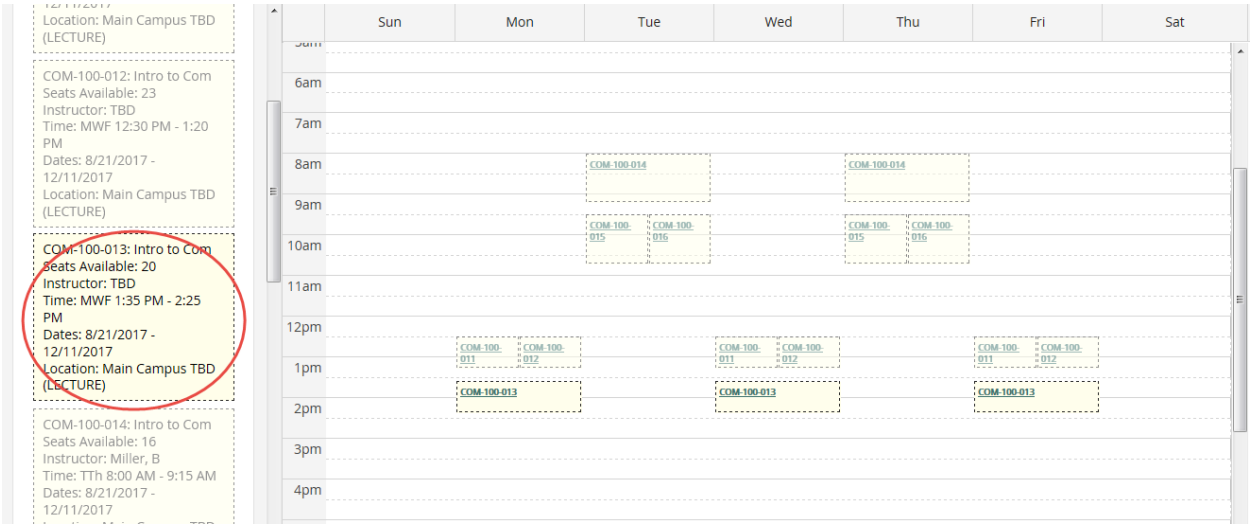

# **15.** Click **Add Section**

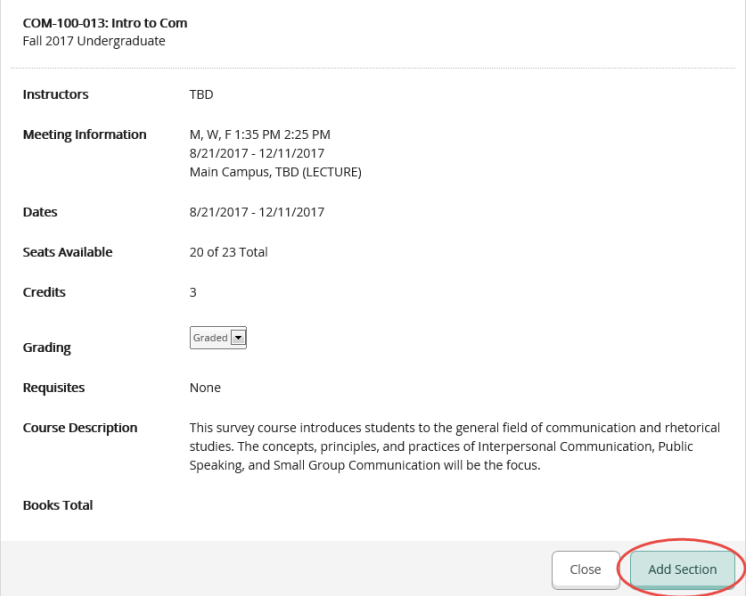

## **16.** You will now see this class has been planned on your schedule.

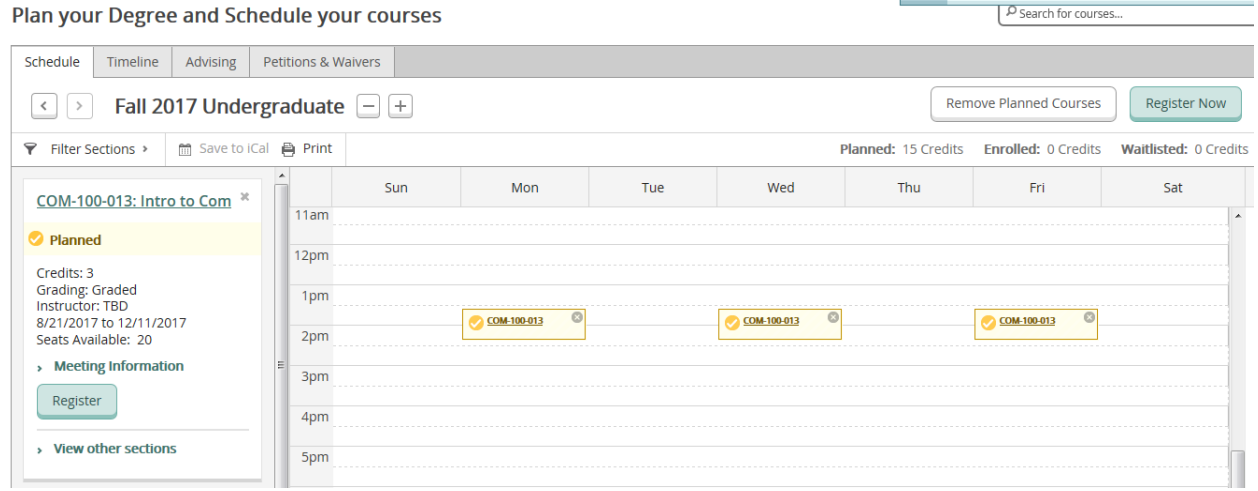

**17.** Continue steps 10 – 16 for your remaining courses for this term. Note: You will not be able to register for two classes that are held at the same time or overlap in time. See the example below of a HIS 105 course that cannot be added to this schedule because COM 100 is already planned for the same time.

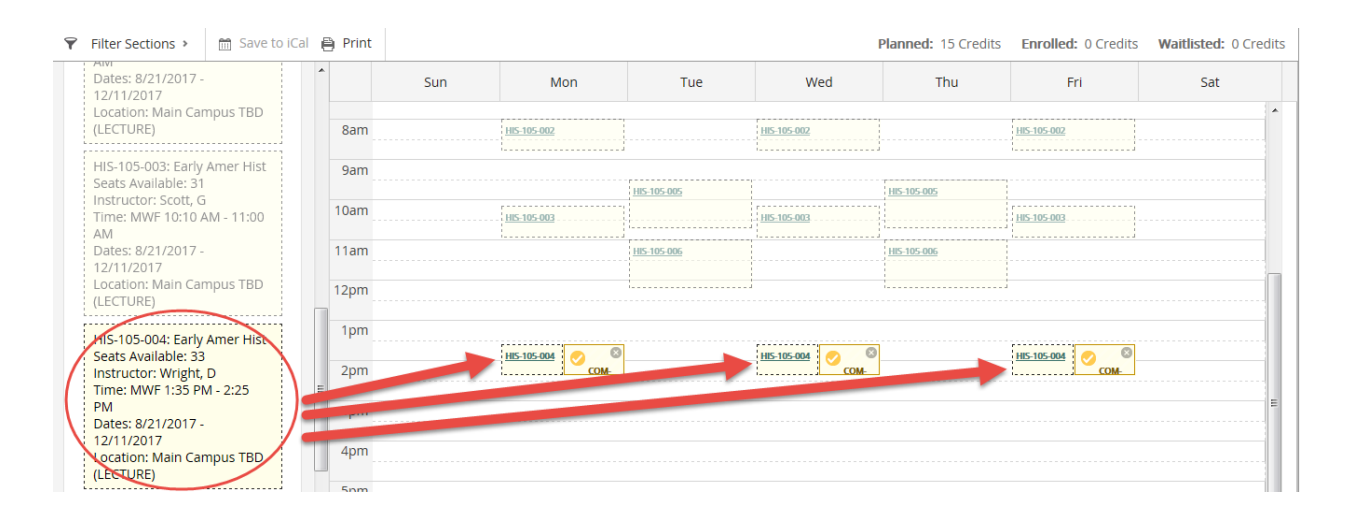

| <b>Remove Planned Courses</b><br><b>Register Now</b><br>Fall 2017 Undergraduate $[-]$ $[+]$ |  |  |              |     |                                   |             |                                   |                                                |                                   |     |
|---------------------------------------------------------------------------------------------|--|--|--------------|-----|-----------------------------------|-------------|-----------------------------------|------------------------------------------------|-----------------------------------|-----|
| □ Save to iCal 肖 Print<br>▼ Filter Sections >                                               |  |  |              |     |                                   |             |                                   | <b>Planned: 15 Credits Enrolled: 0 Credits</b> | <b>Waitlisted: 0 Credits</b>      |     |
| COM-100-013: Intro to Com *                                                                 |  |  | 8am          | Sun | Mon                               | Tue         | Wed                               | <b>Thu</b>                                     | Fri                               | Sat |
| Ranned                                                                                      |  |  | 9am          |     |                                   |             |                                   |                                                |                                   |     |
| Credits: 3<br><b>Grading: Graded</b><br>Instructor: TBD<br>8/21/2017 to 12/11/2017          |  |  | 10am         |     | <b>MAT-112-001</b><br>HIS-105-003 |             | <b>MAT-112-001</b><br>HIS-105-003 |                                                | <b>MAT-112-001</b><br>HIS-105-003 |     |
| Seats Available: 20<br>> Meeting Information                                                |  |  | 11am<br>12pm |     |                                   | PSY-103-021 |                                   | €<br>PSY-103-021                               |                                   |     |
| Register                                                                                    |  |  | 1pm          |     |                                   | ENG-103-340 |                                   | <b>ENG-103-340</b>                             |                                   |     |
| <b>View other sections</b>                                                                  |  |  | 2pm          |     | ε<br>COM-100-013                  |             | COM-100-013                       |                                                | COM-100-013                       |     |

18. Once you have planned all your courses, you are ready to register! Chose Register Now.

- 19. You will be prompted to a screen regarding your Financial Responsibility Agreement. Please read carefully and if you choose to accept, you will be registered for your selected classes.
- 20. Your classes on the left side of the screen will show a green check mark and read, "Registered, but not started." Make sure all your selected courses show this message. You are now registered for classes!

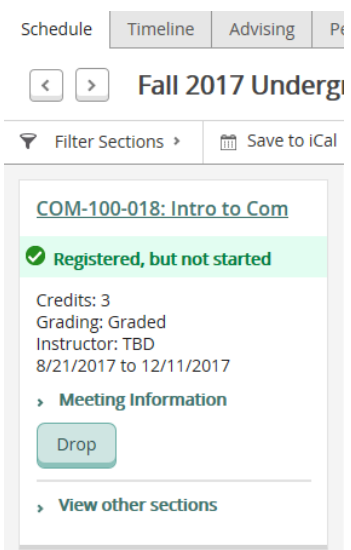

**For questions, please contact your Advisor or the Advising Center at (315)498-2904 or [advisingcenter@sunyocc.edu.](mailto:advisingcenter@sunyocc.edu)**